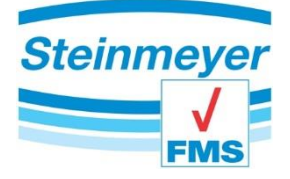

## **Installationsanleitung**

der Treiber für Geräte mit W8 Kennzeichnung

- 1. Laden Sie den aktuellsten Treiber von unserer Webseite im Downloadbereich herunter. [https://www.feinmess-suhl.com/fileadmin/images/11\\_Downloadbereich/CDM21003\\_W8\\_Feinmess.zip](https://www.feinmess-suhl.com/fileadmin/images/11_Downloadbereich/CDM21003_W8_Feinmess.zip)
- 2. Entpacken Sie den herunter geladenen Treiber in einen Ordner Ihres PC-Laufwerks (z.B.: C:\Treiber\).
- 3. Um den Treiber zu installieren ist zwingend Notwendig für die Installation Administratorrechte zu besitzen. Die Installation der Treiber erfolgt über rechte Maustaste -> als Administrator ausführen.
	- a. "Install x64.cmd" für 64-Bit Systeme oder
	- b. "Install x86.cmd" für 32-Bit Systeme

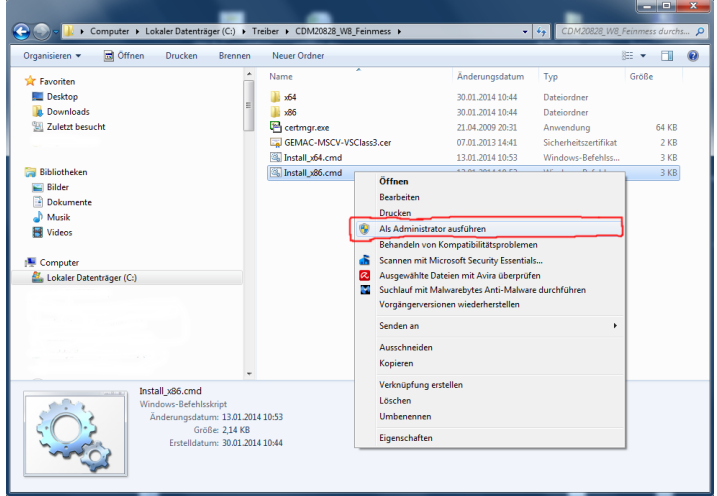

4. Verbinden Sie das USB-Kabel und das Stromkabel mit dem Gerät und schalten Sie das Gerät ein.

## **Hinweis:**

Die Installation des Treibers nur einmal erforderlich. Alle Geräte mit W8-Kennzeichnung werden sofort erkannt.

> Die W8-Kennzeichnung befindet sich auf dem Typenschild des Gerätes. (siehe Beispielbild)

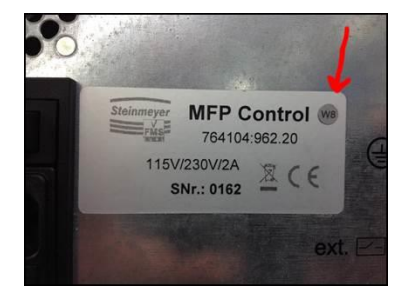